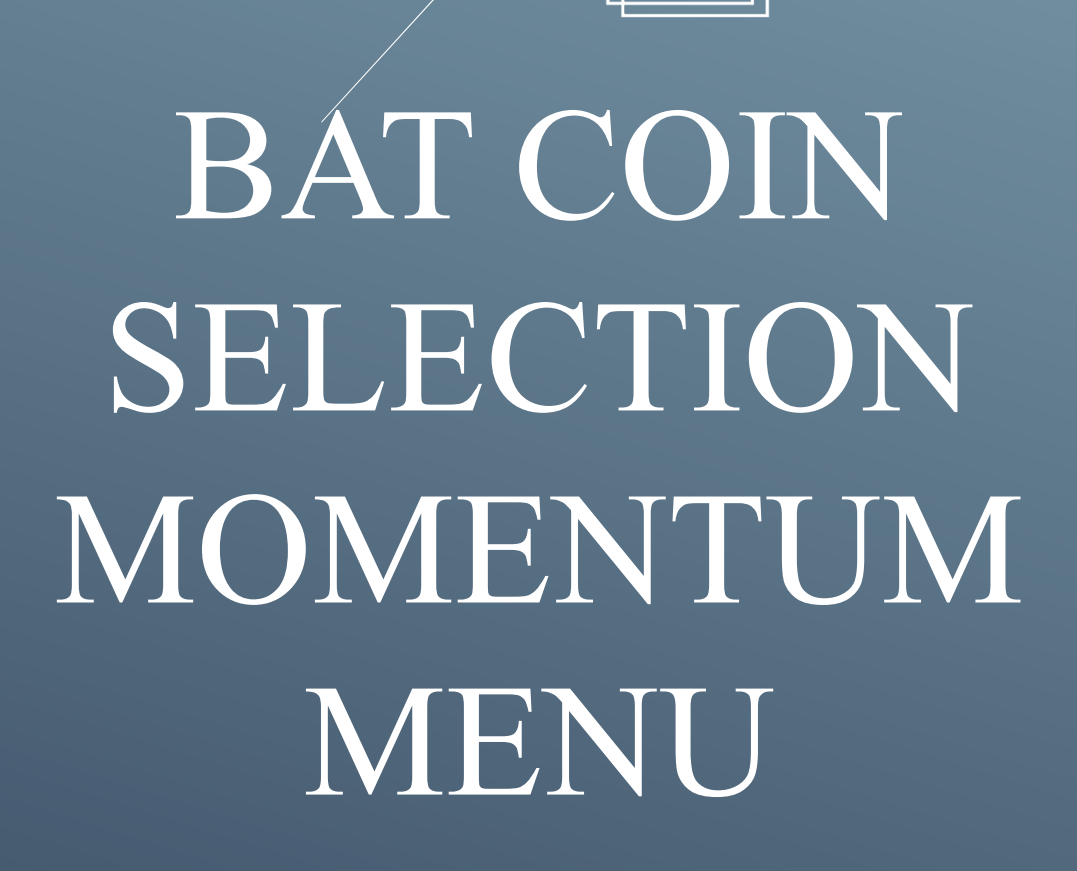

# 目錄

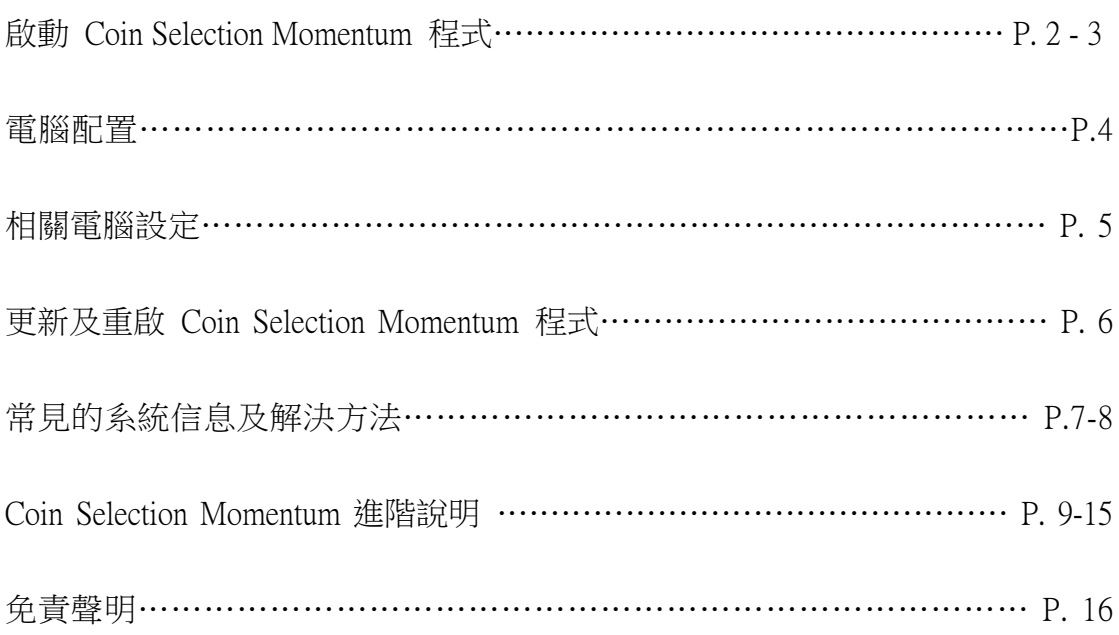

### 啟動 Coin Selection Momentum 程式

#### 1)請細閱並同意免責聲明。

〒 免書聲明  $\checkmark$ 免青聲明 一、所有資訊及軟體及其相關功能(以下簡稱「本產品服務」),由本產品服務研 發者所擁有。在遵守智慧財產權之原則下,對於研發者或他人之著作權及商標 終止使用權利及帳號。 、使用者在使用本產品服務時有責任自行採取防護措施,研發者不保證本產 品服務之穩定、安全、無誤及不中斷。本產品服務惝若出現傳輸中斷或故障等 現象,造成貴使用者使用上的不便或無法使用、資料喪失、錯誤、遭人篡改或 其他經濟上損失等情形, 研發者不負任何賠償責任。 三、研發者提供的所有服務,對於因技術錯誤或資料刪除後的損失,並不負任 何責任。研發者所提供之服務無論係有償或無償,可以不經通知隨時修改本產 品服務一部或全部之權利,對於貴使用者或任何第三人均不負責。研發者保留 隨時修改所有服務條款及聲明書之權利,自公布之日起生效,無須再個別通 知。 四、「本產品服務」目的為提供資訊及系統應用,非供交易或投資之目的,透過 同意

- 2) 登入方法
	- 1. 如果有API及Secret Key,請點擊你API的交易所,如「Bybit」按鈕,輸 入你的 API Key 和 Secret Key,然後按「Connect」。

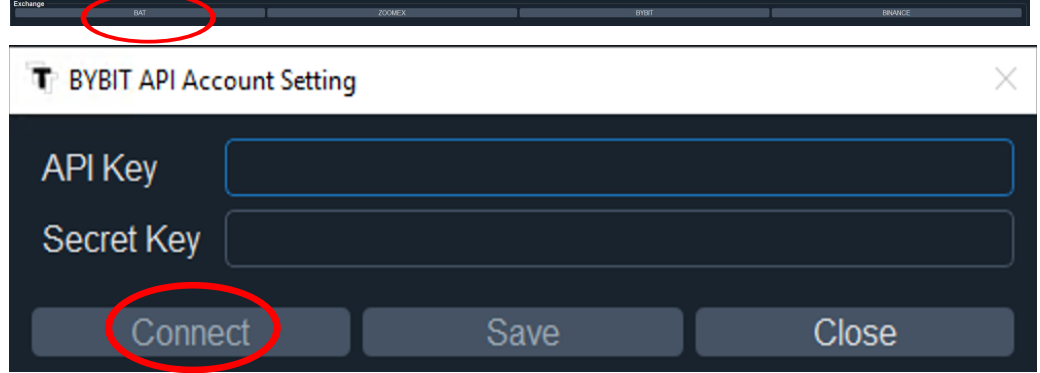

2. 如果有Username及Password,請點擊「BAT」按鈕,輸客服提供給你的 Username及Password,然後按「Connect」。

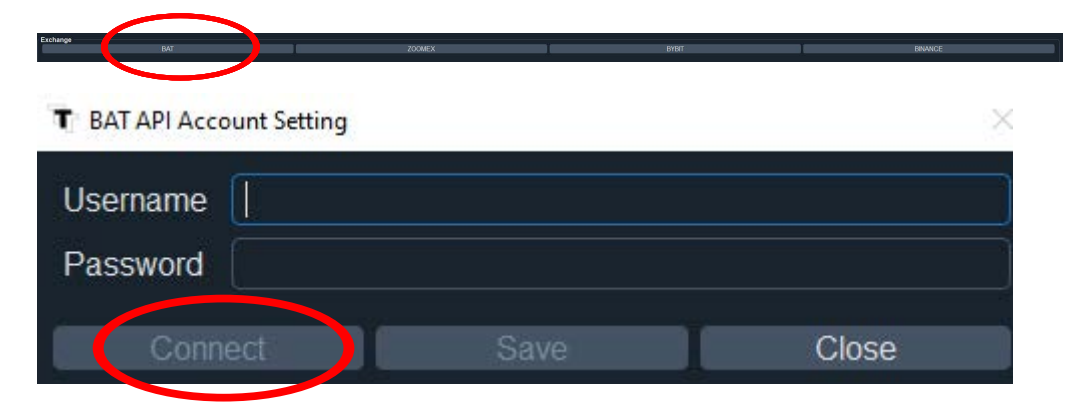

3)以下為成功連接的字句。(如顯示其他信息,可向客服查詢。)

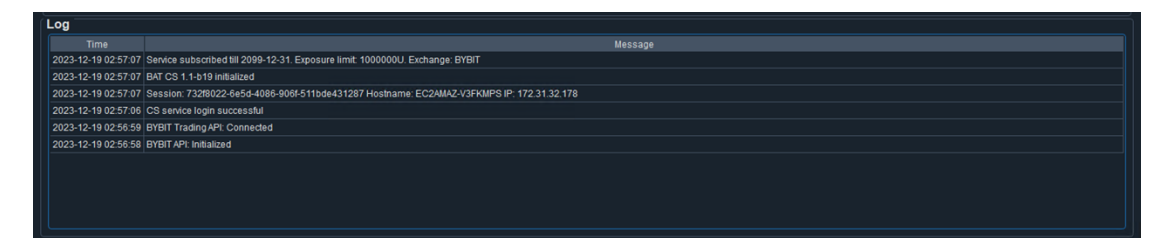

4)設置 Configuration 及 Control 版面 (詳細設置方式請參考 p.10-18

「Coin Selection Momentum 進階說明」)。

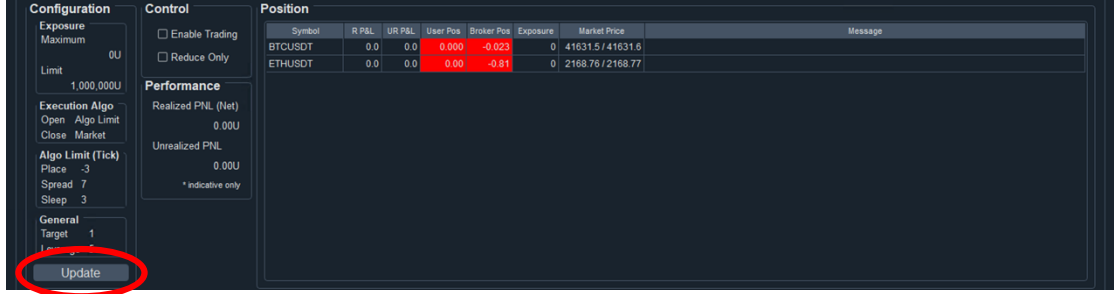

5)點擊「Enable Trading」開始自動化交易。

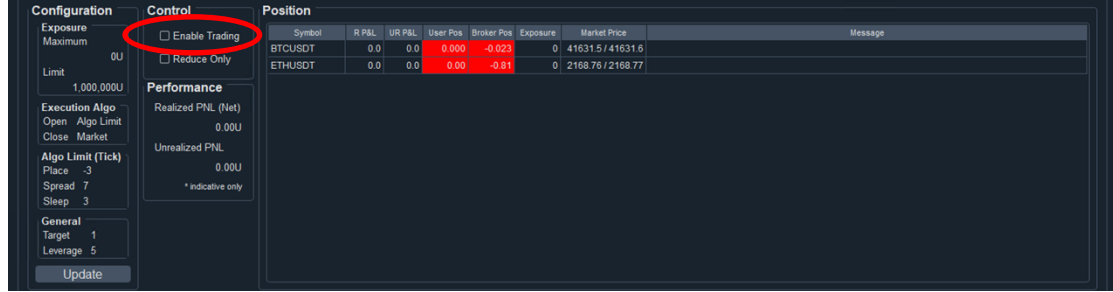

6) 現在只需長期開啟電腦,持續運行 Coin Selection Momentum,程 式便會為你自動進行交易。請每星期最少檢查一次程式運作,如有 問題請查閱本說明書 p.8-9(常見的系統訊息及解決辦法)。

#### 電腦配置

- 1)建議使用 AWS 虛擬機器運作 Coin Selection Momentum 程式,以 避免因網絡不穩定等因素而影響交易(最低要求為 T3.micro, 2 CPU, 1 GB Ram, 首選地區為日本,其次為新加坡或香港,詳細 教學請向客服索取)。
- 2)BAT 並不建議使用 Desktop 等裝置運行 Coin Selection Momentum 程式,以免因網絡不穩定等問題,而無法連接交易平 台。
- 3)如你訂閱多於一項 BAT 產品 (Intraday、Leaderboard、Coin Selection Momentum),請務必使用不同的虛擬機器運作每一個程 式,以免影響正常運作。
- 4)請必須使用 Windows 系統運作 BAT 程式。程式運作期間,請 必須確保你的裝置持開啟的狀態。

### 相關電腦設定

1)為避免電腦自動清除程式的資料,請在 Windows 設定關閉「儲存

體自動清除」的功能。

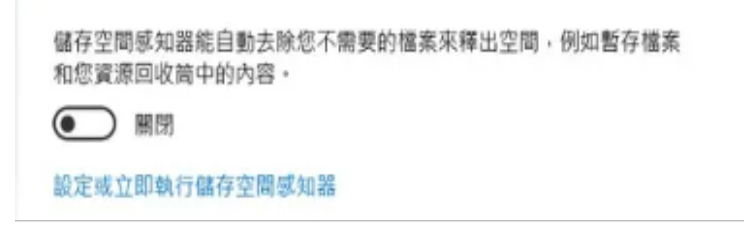

2)請開啟自動設定時間,及自動設定時區。

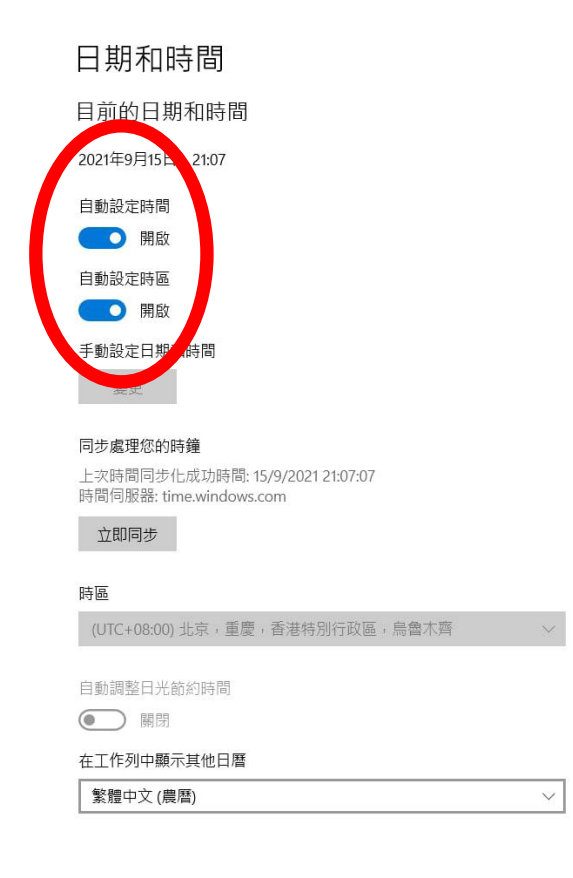

### 更新及重啟 Coin Selection Momentum 程式

- 1) 更新程式的步驟如下:
	- 1. 打開舊版本
	- 2. 取消剔選「Enable Trading」
	- 3. 關閉程式
	- 4. 保留舊版本程式,以備新版本無法運作時使用(切勿刪除舊版本程 式文件夾內的資料)
	- 5. 到官網下載區下載最新版本的程式
	- 6. 把新版本程式移至舊版本的同一個文件夾

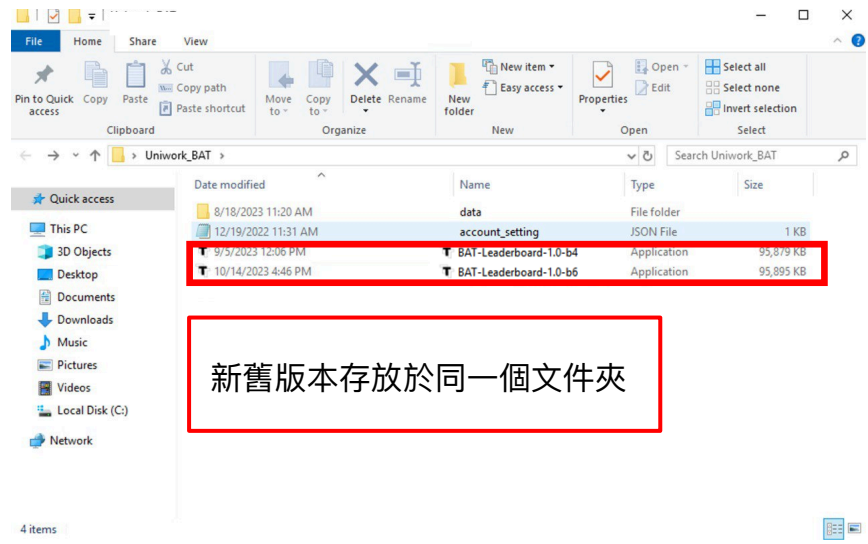

- 7. 打開新版本,再次剔選「Enable Trading」以啟動交易即可。
- 2) 重啟程式,步驟如下:
	- 1. 打開 Coin Selection Momentum 程式
	- 2. 截圖紀錄原有的 Position
	- 3. 取消剔選「Enable Trading」
	- 4. 關閉程式
	- 5. 重啟程式,核對 Position
	- 6. 完成後剔選「Enable Trading」即可啟動交易。

### 常見的系統信息及解決方法

1) Failed to check subscription status, retrying.

意思:您輸入的 API 有誤 / 沒有訂閱服務。

處理方法:

- 1. 盡量以複製貼上的方式,重新輸入 API
- 2. 確保 API 前後沒有輸入多餘的空格
- 3. 嘗試重啟程式
- 4. 如仍然不能成功連接程式,請聯絡客服。
- 2) Failed to query funding rate, status: 10010, message: unmatched ip.

意思:您電腦的浮動 IP 地址有變,並不符合申請 Bybit API 時 綁定的 IP 地址。

處理方法:

- 1. 在電腦的瀏覽器輸入 [www.whatismyip.com](http://www.whatismyip.com/)
- 2. 複製網頁上顯示的 Public IP
- 3. 到 Bybit 網頁登陸你的帳戶
- 4. 在 API 頁面修改 IP 地址即可。
- 3) BYBIT Trading API: Trading Webstock API login failed error

request expired

意思:您電腦的時間與程式不同步。

處理方法:

請關閉再重開自動設定時間(請參考說明書 p.6 第二點)

4) BYBIT API: Failed to cancel order, status: 11001

處理方法:

- 1. 此錯誤信息的最後會顯示交易單號(例如: BIOSQQ1234U-123456-123456-3456789)
- 2. 檢查 Log 部份相同交易單號的交易是否已成功交易
- 3. 如果是,則無需理會此信息;
- 4. 如果沒有成功交易,則請按步驟(6)聯絡客服。
- 5) 如總交易額為 10 萬 USDT 或以上, 有機會無法交易部份虛擬

貨幣。

處理方法:請手動調整風險限額級別(詳情可參考: [https://www.bybit.com/zh-TW/help-center/article/Risk-Limit-Perpetual](https://www.bybit.com/zh-TW/help-center/article/Risk-Limit-Perpetual-and-Futures#c)[and-Futures#c](https://www.bybit.com/zh-TW/help-center/article/Risk-Limit-Perpetual-and-Futures#c))

6) 如User Pos 及Broker Pos格子是紅色,兩個數值不一樣。

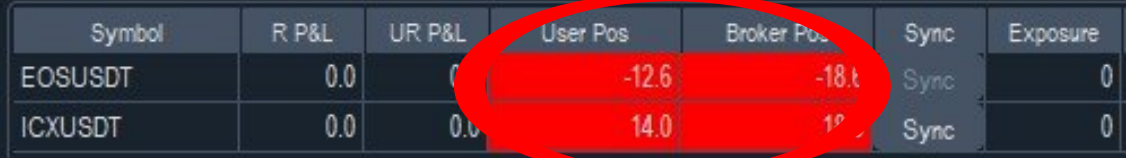

意思:您持有的倉位與交易所開倉不同步。 處理方法:

- 1. 點擊User Pos及Broker Pos為紅色貨幣該行「Sync」
- 2. Log將顯示 [\*]Position of (你所選的貨幣名字) is synchronized

2024-03-20 01:23:05 [\*] Position of EOSUSDT is synchronized

- 7) 如出現其他系統錯誤信息,請按以下步驟向客服提供資料。
	- 6.1) 檢查程式是否已更新至最新版本,如果已經更新:
	- 6.2) 提供以下資料前請勿重開程式或刪除資料
	- 6.3) 提供「完整」程式螢幕截圖
	- 6.4) 提供最新一個 Log file: 您可以到存放程式的位置, 尋找一個名為 「data」的文件夾,裏面會有另一個名為「log」的文件夾,然後 把存放在內的最新一個 Log 檔案經 Telegram 傳送給客服人員。

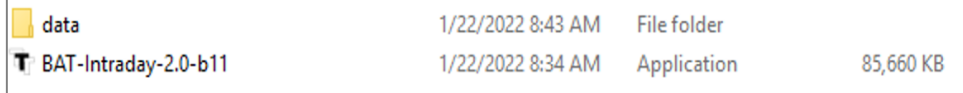

# Coin Selection Momentum 進階說明

一)介面簡介

1) Exchange

用於連接 API 的部份。(注意:目前已全面使用 Bybit 作交易平台)

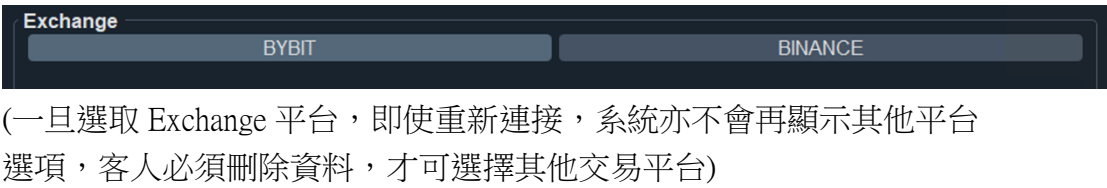

2) Configuration

點擊「Update」以設定交易額、Algo Limit 等資料。

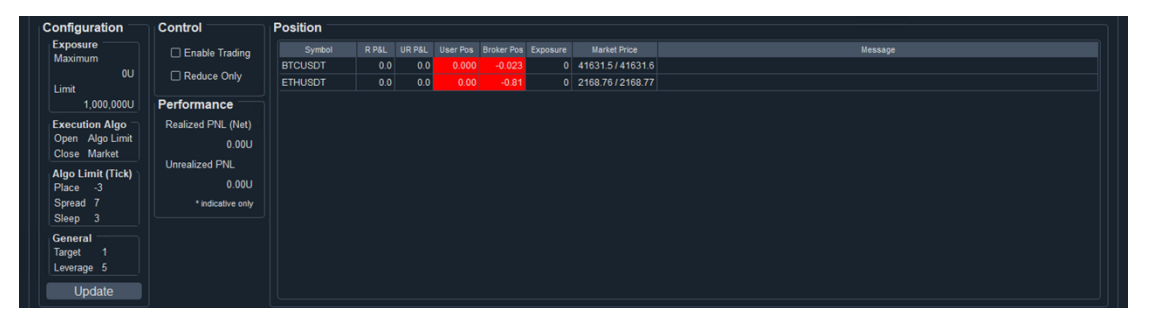

4) Log

顯示系統信息。

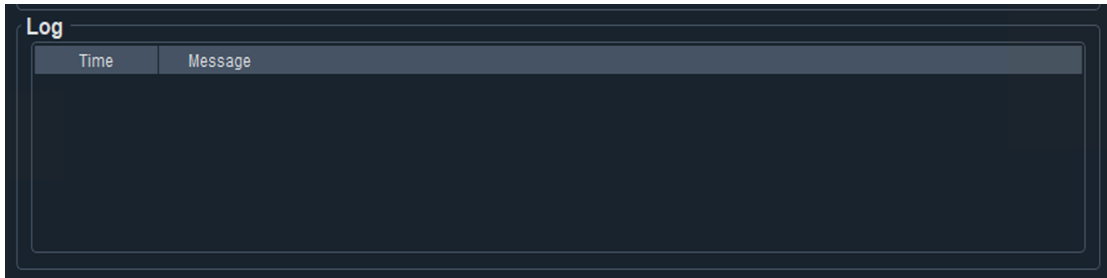

三)操作說明

啟動 Coin Selection Momentum 前,請必須了解以下功能

Configuration 版面:

1)Exposure(Maximum)

客人自行設定的最大 Exposure, 以 USDT 計算,應輸入小於 Limit 的數 字。例如:輸入 5000,代表程式最多會投放 5000 USDT 的資金。

當程式偵測到客人達到 Maximum Exposure, 就不會再進行超於該金額 的交易。

- 2)Limit 客人向 BAT 訂閱的最大交易額。
- 3)Execution Algo 系統提供兩種下單方法選擇,詳情請查閱 p.13「Algo Limit 下單算 法」。
- 4) Place, Spread, Sleep 輸入你理想的數字,詳情請查閱 p.15 -16「Algo Limit 下單算法」。
- 5)Target

-1:與 BAT 策略進行反向交易

- 0:倉位持平
- 1:跟隨 BAT 策略進行交易

一般會設置為 1,以跟隨 BAT 策略。

6)Leverage

即槓桿水平,視乎客人於 Bybit 帳戶存放的本金,以及實際交易金額 的比例。

舉例:客人在程式的 Maximum Exposure 設置 5000 USDT 交易額,如 Leverage 設置為 5, 即代表 5 倍槓桿,程式就只會動用到你帳戶內 1000 USDT 的本金作交易。

因此, Leverage: 1 則代表沒有槓桿, Maximum Exposure 是多少, 就會 動用你帳戶內同樣金額的本金。

- Control 版面:
	- 7)Enable Trading 開始交易。
	- 8) Reduce Only 剔選此方格,程式會開始替你自動按策略安排平倉,而不會再開啟新 的倉位。
	- 9) Realized P&L (R P&L) 顯示在 Performance 的數字即客人目前交易的總已結算盈利(注意: Funding Rate / 資金費率並不計算在 PNL 內);

顯示在 Position 版面的「R P&L」則代表客人在個別虛擬貨幣中的 「已結算盈利」。

10) Unrealized P&L(UR P&L) 顯示在 Performance 的數字即客人目前交易的總未結算盈利,結算後會 自動計算在 Realized P&L 內。

#### Position 版面:

11) Symbol

目前運行中的虛擬貨幣策略,開始交易前,如你的帳戶持有其他虛擬 貨幣,亦會顯示在內。

#### 12) User Pos

客人在該虛擬貨幣持有的粒數:

負數:Short(賣出) 0:沒有倉位 正數:Long(買入)

顯示在 Position 版面的「UR P&L」則代表客人在個別虛擬貨幣中的 「未結算盈利」。

#### 13) Broker Pos

Bybit 或 Binance 目前的倉位,開始交易後,User Pos 應與 Broker Pos 相同。如兩組數字不相等,方格會顯示為紅色。

#### 14) Sync

使User Pos 與Broker Pos數值不同的貨幣數值同步。

15) Exposure

目前客人在該虛擬貨幣所投放的資金等額,以 USDT 為單位。

16) Market Price

分為兩組數字: 買入 / 賣出價(Bid / Ask Price)。

16) 如果客人錯過了開倉時間,程式會跟據你輸入的 Target, 重新進行運 算,當目前買入或賣出的價格更佳,程式就會立即買入或賣出(在這個 情況);當價格較差,程式就不會開倉。假設策略已經平倉,程式則會 在任何情況下立即替客人平倉。

#### 四)Algo Limit 下單算法

1) Algo Limit 的定義。

是一個 Execution Algo,以幫助減低於成交時,所需支付的買賣價差成本 (Bid Ask Spread) 。於 Execution Algo 選擇 Algo Limit , 程式的交易便會以 Algo Limit 成交。

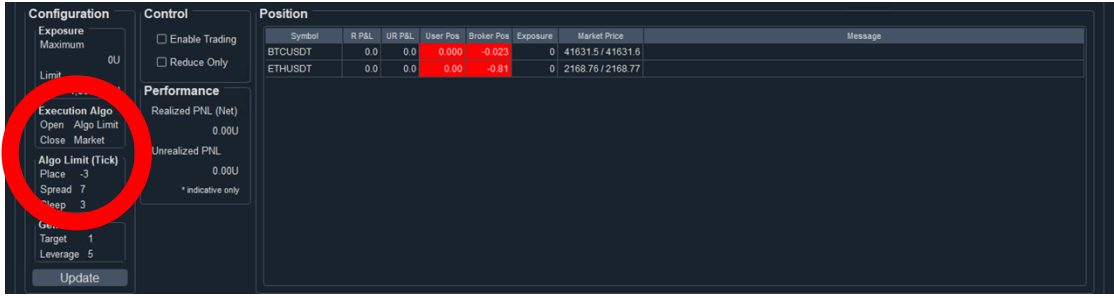

2) Tick 的定義。

Tick 是虛擬貨幣價格波動的最小幅度,即可能出現的最小升幅或跌幅,同 時又被稱為跳動點,是一種價格變動單位。 例如: XTZ 的最小 Tick size 為 0.0001 USD, 3 個 Tick 就代表了 0.0003 USD。

3) Spread 的定義。

「Spread」是選擇價格靈敏度,若空格輸入 7, 即現價比我下單高於 7 個 Tick,程式才會取消並重新下單。 例如: Algo Limit 計算後賣出 1 XTZ 於 1 USD 的價格,若發現市價已升超 於 7個 Tick (0.0007), Algo Limit 就會自動取消並重新下單。

4) Place 的定義。

「Place」是選擇價格多少差距下單,若空格輸入-3,即我會下單高/低(賣/ 買) 於 3 個 Tick。

例如, XTZ 現價 1 USD, 最小 Tick size 為 0.0001 USD, 若 Place 中輸入了-3, 買 XTZ 便會下單於 0.9997, 賣 XTZ 便會下單於 1.0003。若 Place 中輸入 了+3,買 XTZ 便會下單於 1.0003,賣 BTC 便會下單於 0.9997。因此我們一 般不會輸入正數。

5) Sleep 的定義

新版本亦更新了 Algo Limit 新功能 「sleep」,將會在下單足夠於 sleep column 輸入的秒數,才會 cancel order 重新下單。例如輸入 1, 即使下單一刻 價格已偏離,仍會等候一秒。此做法可於價格波動時,更好的等候成交,不 會過份追價。

- 6) Algo Limit 的優點。
	- 5.1)減低交易所需支付的買賣價差成本
	- 5.2)以更好的價錢成交
	- 5.3)適合大額交易
	- 5.4)自動更隨市場改變而重新下單
- 7) Algo Limit 的缺點。

成交時,若市場急升或跌時,可能會偏離原來的成交價。

8) Market 的定義。

即直接以對手價成交所有交易。

- 7.1)Market 的優點。 它能夠立即成交。
- 7.2)Market 的缺點。
	- A)需要支付高昂的 Bid Ask Spread 成本。
	- .B)不適合大額交易。

五)使用須知

1) 請定時檢查程式的連線狀態。建議每天最少檢查一次,每星期

最少重啟一次程式。

只要 Exchange 部份 Bybit 按鈕顯示為綠色,下方的虛擬貨幣價格保持跳 動,而 Log 的部份有持續更新交易狀況,並沒有出現 error 的字句,即程式 正常運行當中。

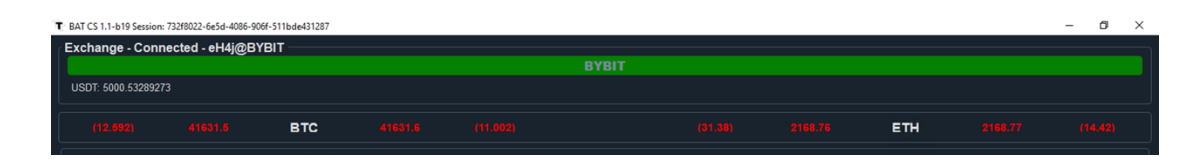

2) Coin Selection Momentum 程式運行時,不能長期開啟 log file。 於交易中,若開啟了 Log, 交易成功進行後,會不能寫進 Log。若要檢查 Log,建議先 Copy 檔案到另一位置再進行檢查。

# 免責聲明

Coin Selection Momentum 只是輔助交易工具,客人須要自主決定所此 工具的所有使用方法,我們並不提供任何建議。所有信號是跟據數 據而產生,全跟據研究所得,不涉及人為判斷,與坊間所有技術指 標一樣。客人可以選擇相信信號,跟隨信號(Target 輸入正數), 亦可選擇不相信信號,做反信號(Target 輸入負數),落倉時間和 位置亦可跟隨 Spread 和 Place 參數控制,客人全權選擇如何利用。策 略信號過往表現,不等於未來表現,BTC 波動極大,客人有機會蒙 受全部損失。客人使用策略前,請先參閱所有策略的詳細數據。

「本產品服務」目的為提供資訊及系統應用,非供交易或投資之目 的,因此請不要用於真實交易帳戶,請使用於測試帳戶,透過本產 品服務獲得之資料僅作為參考,非供使用者之投資買賣建議,也並 不構成投資意見,亦不應被視為任何投資或贖回之招引。投資附帶 風險,過往業績並非未來表現的指標。基於前「本產品服務」所獲 得的資料和任何交易或投資行為,使用者須自負風險及盈虧,研發 者亦不負任何責任。